If you add passengers information to Leon manually (which means you don't use Pax Database data added to Leon in the section 'Phonebook > Pax Database') it is still possible to view it on '**Pax Manifest** document.

Goto Admin > Operator Settings > General and enable this option by ticking the checkbox  $\mathbb{E}$ (at the bottom of the page).

If you hover the mouse over the '**?**' the information will show up: '**Show pax list in the text mode on** Pax Manifest **document. Correct data has to be entered in the format: No. gender surname name date-of-birth passport no. passport expiry date nationality. Columns have to be separatedd by spaces (one is enough).**'

The below example explains how it works.

## **Add pax details in the 'Legs Info' section**

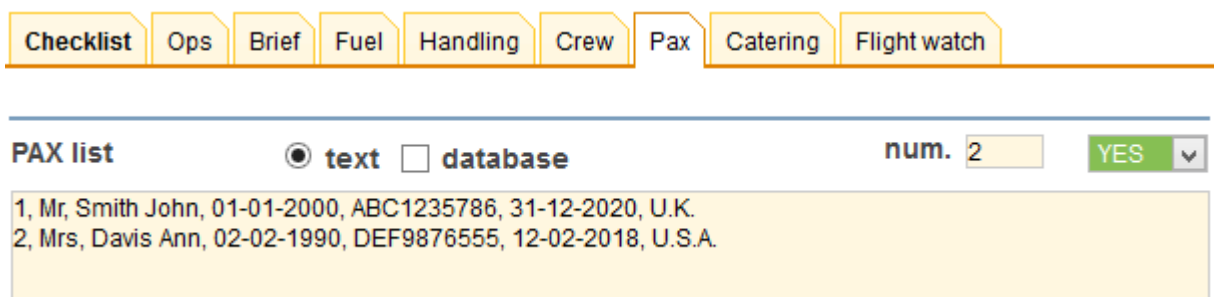

The **gender** will be displayed as:

- 1. **M** if inserted as **Mr**
- 2. **F** if inserted as **Mrs**, **Miss** or **Ms**
- 3. **CHD** if inserted as **Child**
- 4. **INF** if inserted as **Infant**
- **Go to Flights List page** mark appropriate flight/flights in the 1st column, right-click of the mouse and select **Pax Manifest** document to get pax data.

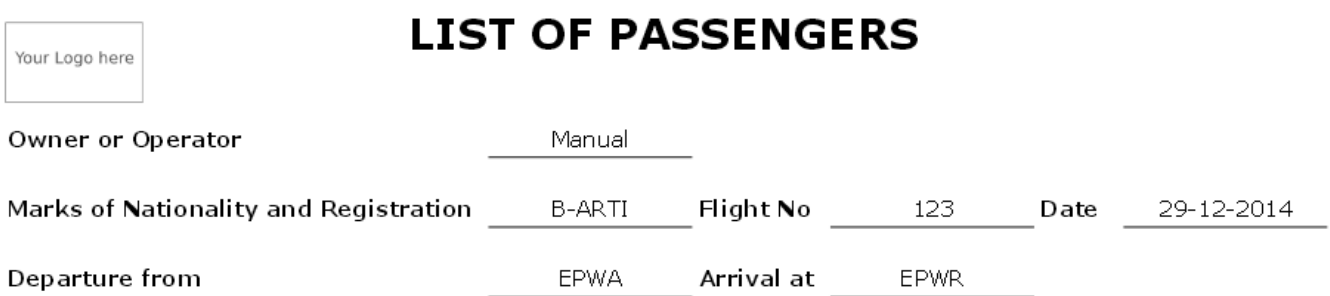

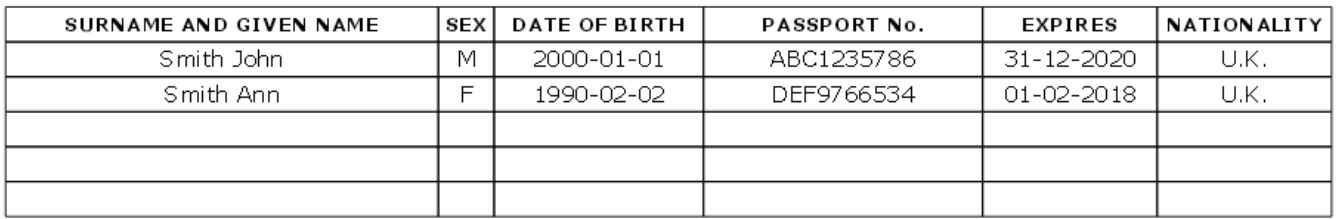

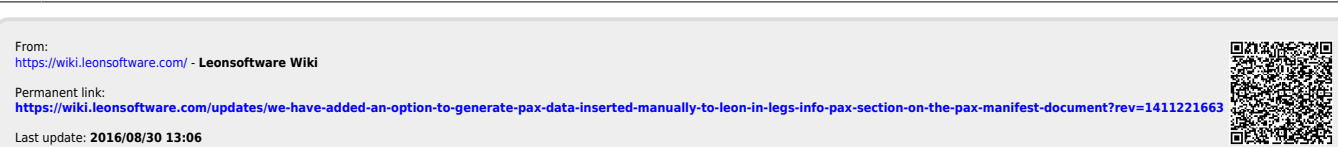

-<br>- an option-to-generate-pax-data-inserted-manually-to-leon-in-legs-info-pax-section-on-the-pax-manifest-document https://wiki.leonsoftware.com/updates/we-have-added-an-option-to-generate-pax-data-inserted-manually-to-leo

Last update: **2016/08/30 13:06**

Last update: 2016/08/30 13:06